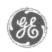

# GE Power Management Control System

GE ED&C Home | Search ED&C | GE ED&C Power Management Home | GE ED&C PMCS Home

# **Technical Note #4**

## GE Power Management Control System

- DescriptionSoftwareHardware
- Operation
- Product Support
- Operator Interfaces
- FAQ's
- App Notes
- Download Area
- Manuals

# Useful Information

- Glossary of Terms
- Useful Links
- Search Tech support

# We want to hear from you!

Service and Support locations around the world.

# **Power Leader Meter Waveform Capture**

**Subject:** Please follow the instructions below to calculate and chart harmonics for an automatic waveform capture from PowerLeader Meter.

**Applies To:** PMCS 5.0 with Power Leader Meter.Does not apply to PMCS 5.1 and higher.

# **Automatic Power Leader Meter Waveform Capture Harmonic Calculations Instructions**

From the waveform capture utility, save the PowerLeader Meter waveform that has been captured automatically by using the "save to datafile" button on the toolbar or the drop down file menu.

- 1. Open the autoplm.xls spreadsheet in Excel.
- 2. From this spreadsheet open the data file in step one.
- 3. From the data file copy the waveform current samples to the clipboard. Close the data file.
- 4. Paste the clipboard information containing the waveform data samples into the column labeled "Input" (column A).
- 5. From the "Tools" pull down menu select the "data analysis" function. A pop-up window "Data Analysis" will appear. Select "Fourier Analysis" followed by "OK".
- 6. A pop-up window "Fourier Analysis" appears. In this window for Input Range enter "\$A\$1:\$A\$128". For output options select "Output Range" and enter a range of "\$E\$1:\$E\$128". Select "OK".

At the bottom of the spreadsheet observe the calculated RMS-H, THD, harmonic magnitudes up through the 8th, RMS, Peak, and CF values.

### Keywords

waveform capture, automatic waveform capture, Power Leader Meter, harmonics

### **Related Notes**

63rd Harmonic Waveform Capture Graphs

Power Leader Meter Waveform Dialog Box

Last Revised 11/3/97

 $\underline{Search\ ED\&C|\ GE\ home\ page|\ GE\ news|\ GE\ business\ finder|\ GE\ products\ \&\ services}$